# Storm Water Multi-Sector General Permit eNOI Step-by-Step Guide

The Multi-Sector General Permit (MSGP) Notice of Intent (NOI) can now be filled out using the Division of Water's Online Application System. This document will guide you through this online process.

## 2015 Multi-Sector General Permit eNOI

1 Go to the Division of Water's Wastewater Discharge<br>4. Authorization home page at: Authorization home page at: <http://www.dec.state.ak.us/water/wwdp/index.htm>

Select the "**Storm Water"** link under **Program Links**.

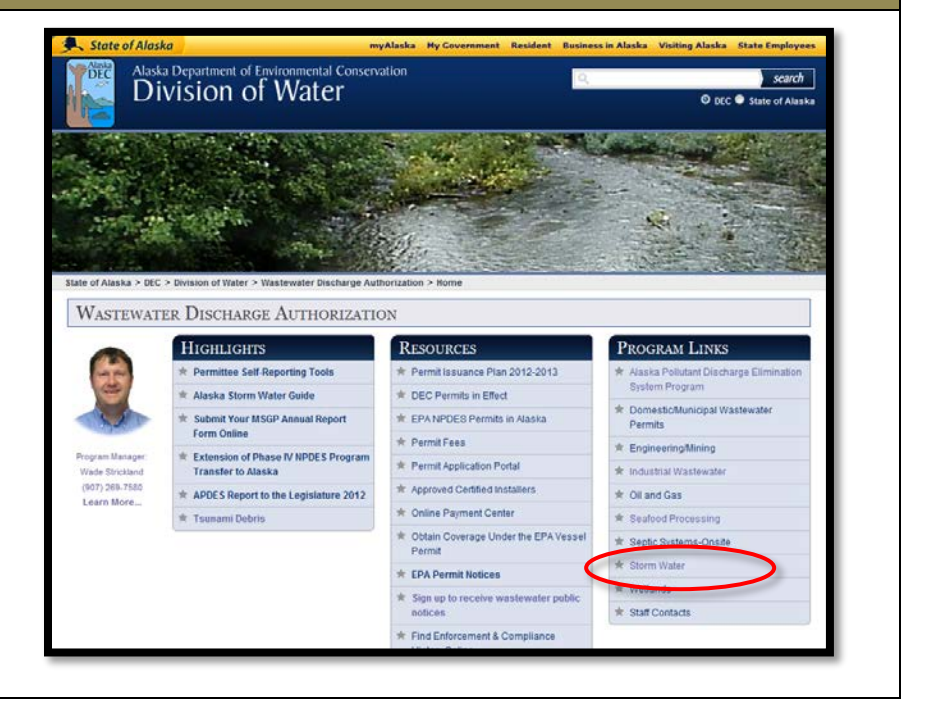

The Storm Water home page contains links to the Multi-<br>Sector General Permit, APDES Storm Water Forms and<br>many other resources for permittees Sector General Permit, APDES Storm Water Forms and many other resources for permittees.

> When you are ready to begin the online eNOI application process, click on the **"APDES eNOI"** link under **Permits/Approvals**.

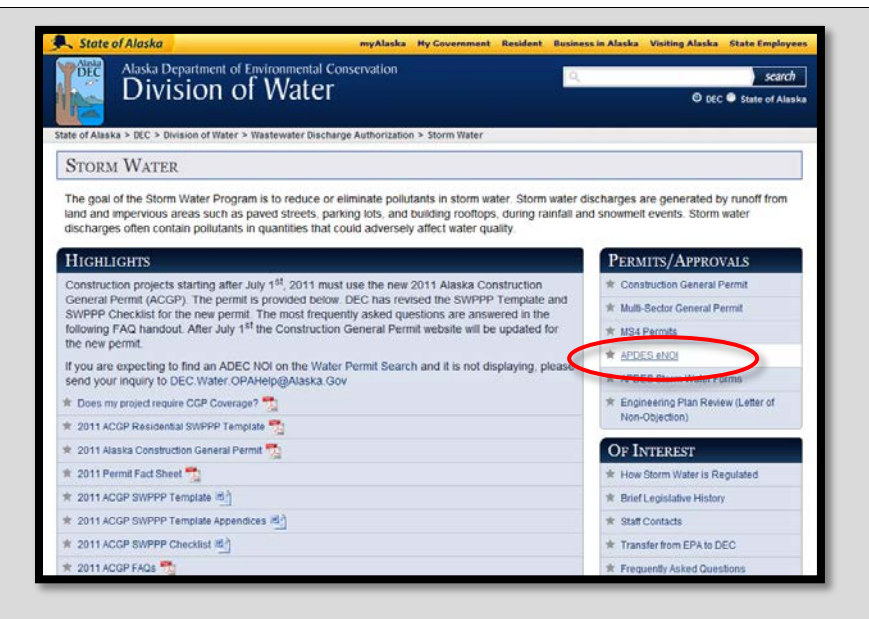

3 On the next page, click the **"Complete APDES eNOI Online"** button.

> Storm Water eNOI System FAQs are available at: [http://dec.alaska.gov/water/wnpspc/pdfs/eNOIFAQs.](http://dec.alaska.gov/water/wnpspc/pdfs/eNOIFAQs.pdf) [pdf](http://dec.alaska.gov/water/wnpspc/pdfs/eNOIFAQs.pdf)

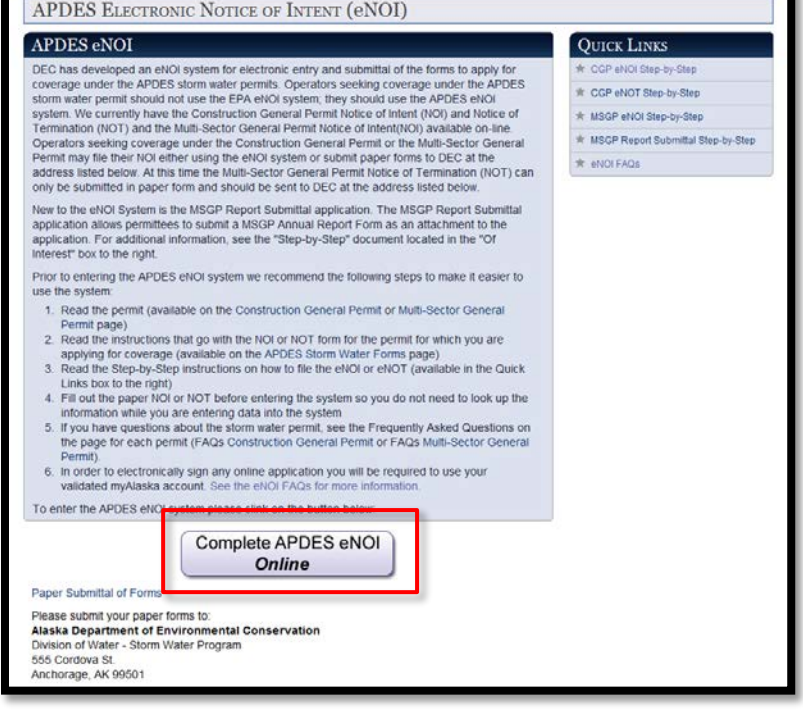

Guidance for Storm Water Multi-Sector General Permit eNOI 3/18/2016 Page 2

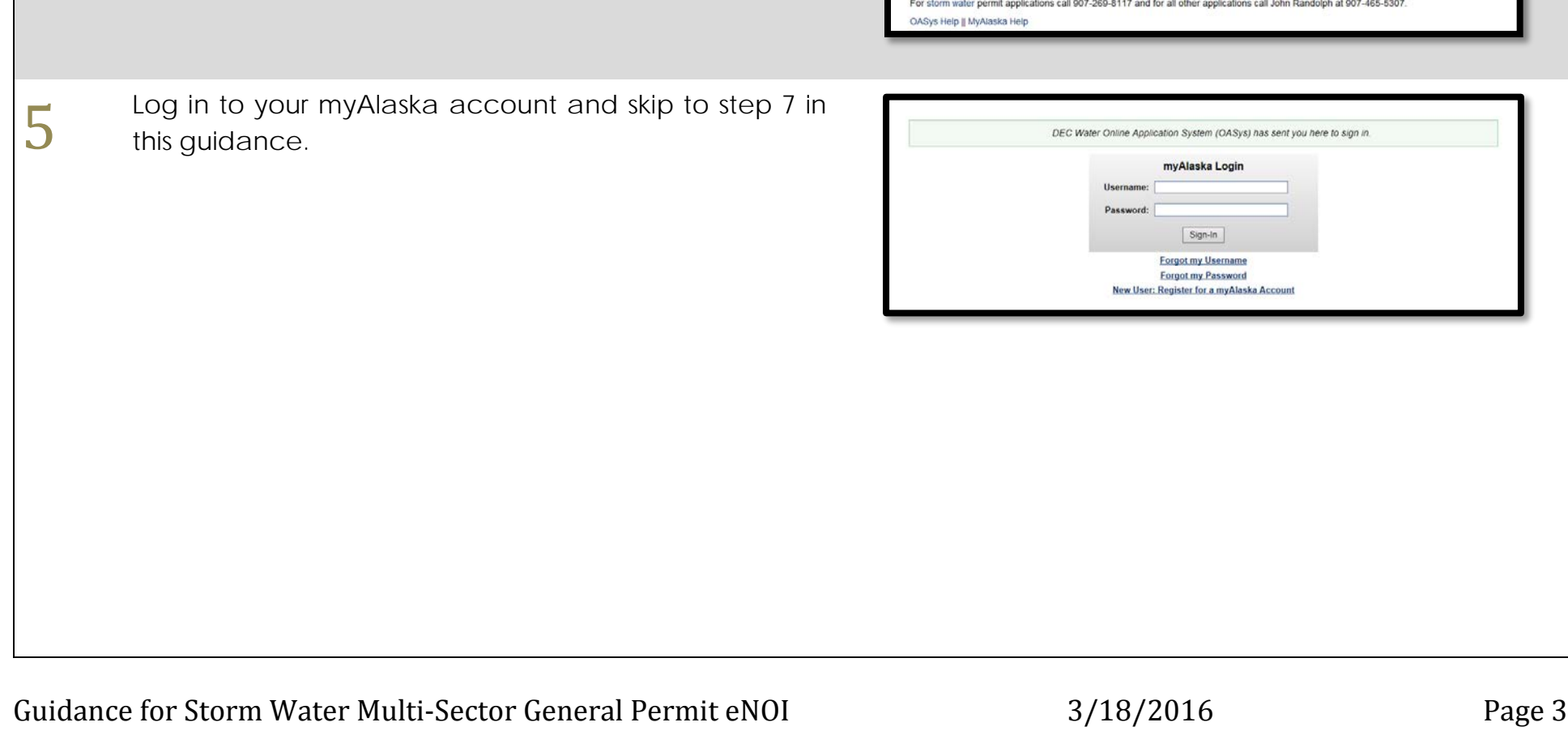

**MyAlaska"** button.

myAlaska account.

Welcome to the **Water Online Application System**<br>(OASys)! From the OASys home page, you can continue **Water Online Application System** (OASys)! From the OASys home page, you can continue WELCOME TO DEC'S WATER ONLINE APPLICATION SYSTEM (OASYS) to your application by clicking the **"Continue to**  This system may be used to: . Apply for ADEC state general permit coverage for contained water and excavation dewatering . Apply for APDES general permit coverage for construction storm water, industrial storm water, and offshore seafood processor . Submit APDES notice of termination for construction storm water and the annual report for industrial storm water . Apply for Municipal Matching Grant, Alaska Clean Water Actions Grant and Village Safe Water Grant . Submit the Alaska Drinking Water Fund, the Alaska Clean Water Fund, and Municipal Matching Grant questionnaires **TIP:** OASys requires an active myAlaska account. If you Municipal Grant and Loan quarterly report a Commercial Passenger Vesse do not have a myAlaska account skip to step 6 below. Submit a Remote Mainainance Worker Trip Report pplication types are added to the system frequently er applications, please go to the Permit Application Portal To enter the Water Online Application System our myAlaska user account **NOTE:** If you have used a **myAlaska** account to apply Continue to MyAlaska for and e-sign a PDF then you already have an active myAlaska If this is your first time visiting this page and you do not have a myAlaska account, enroll at myAlaska. Guidance for Creating New myAlaska Account Please direct questions to DEC Water OPAHelp@Alaska Gov. For storm water permit applications call 907-269-8117 and for all other applications call John Randolph at 907-465-5307.

myAlaska Login

Sign-In **Forgot my Username Forgot my Password** New User: Register for a myAlaska Account

Password

**Water Online Application System** WELCOME TO DEC'S WATER ONLINE APPLICATION SYSTEM (OASYS) This system may be used to: . Apply for ADEC state general permit coverage for contained water and excavation dewatering . Apply for APDES general permit coverage for construction storm water, industrial storm water, and offshore seafood processor . Submit APDES notice of termination for construction storm water and the annual report for industrial storm water . Apply for Municipal Matching Grant, Alaska Clean Water Actions Grant and Village Safe Water Grant . Submit the Alaska Drinking Water Fund, the Alaska Clean Water Fund, and Municipal Matching Grant questionnaires . Submit the Municipal Grant and Loan quarterly report · Register a Commercial Passenger Vessel · Submit a Remote Mainainance Worker Trip Report Note: New application types are added to the system frequently To view other applications, please go to the Permit Application Portal To enter the Water Online Application System, select "Continue to myAlaska" and login using your myAlaska user account Continue to<br> **MyAlaska** myAlaska If this is your first time visiting this page and you do not have a myAlaska acc enroll at myAlaska Guidance for Creating New myAlaska Account

> Please direct questions to DEC Water OPAHelp@Alaska Gov. For storm water permit applications call 907-269-8117 and for all other applications call John Randolph at 907-465-5307. OASys Help || MyAlaska Help

7 After successfully logging in to myAlaska, you will arrive<br>at the Water Online Application system. at the Water Online Application system.

Select the "**Storm Water**" tab.

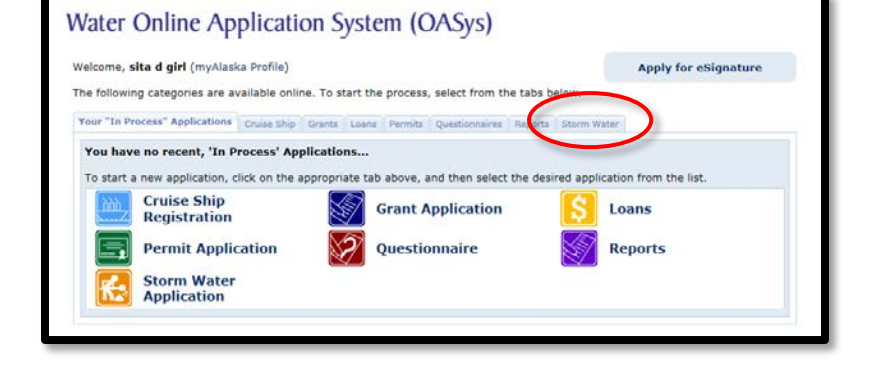

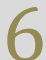

If you don't have a myAlaska account, select the<br> **6 If you don't have a myAlaska** account, select the<br>
myAlaska account once **"enroll at myAlaska"** link. You only need to create a myAlaska account once.

> Guidance for creating a new myAlaska account is available at:

[http://dec.alaska.gov/water/OASysHelp/attachments/](http://dec.alaska.gov/water/OASysHelp/attachments/myAK_Reg_guidance.pdf) [myAK\\_Reg\\_guidance.pdf](http://dec.alaska.gov/water/OASysHelp/attachments/myAK_Reg_guidance.pdf)

Select the "**Storm Water Multi-Sector General Permit**<br> **8** eNOI" from the available categories **eNOI"** from the available categories.

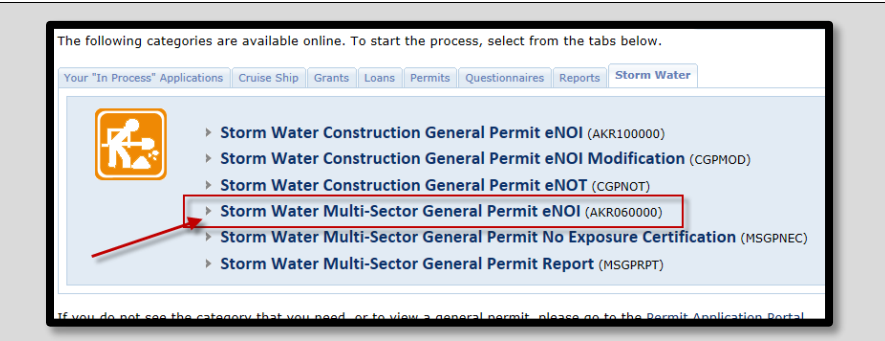

**9** A series of steps will take you through the application,<br>asking for information pertinent to your project asking for information pertinent to your project. Fill out the information on these pages as completely and thoroughly as possible.

> *(Below you will find a few "Tips" that provide additional information regarding navigation of these steps.)*

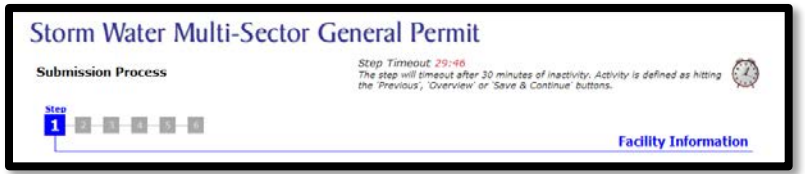

Save & Contin

**NOTE:** At any time, you can logout, and your information will be saved, however changes to the current page are not saved until you hit **"Save & Continue"**.

11 When finished with a step, go to the next page by<br>selecting the "Save & Continue" button in the lower right<br>corner of the page selecting the "**Save & Continue"** button in the lower right corner of the page.

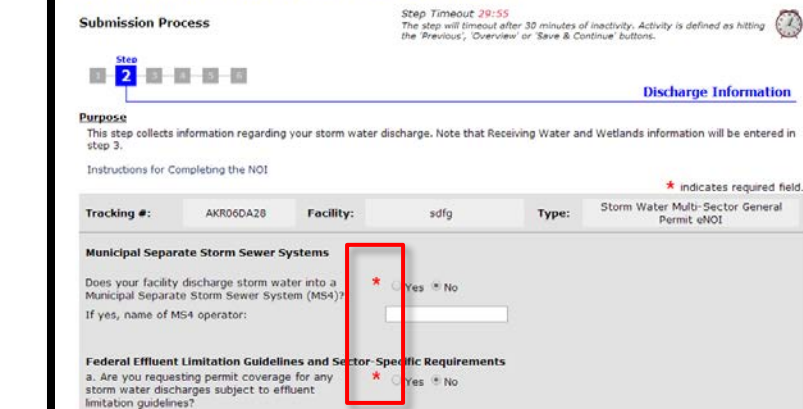

Overview

OASys version 8.0.0 - Build Date: 05/15/2014 05:07 PM

Storm Water Multi-Sector General Permit

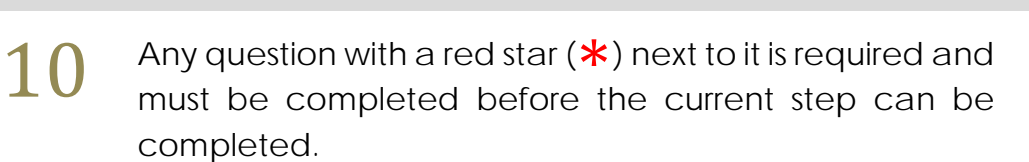

The step numbers at the top of the page can be used to navigate directly to pages that have already been

completed.

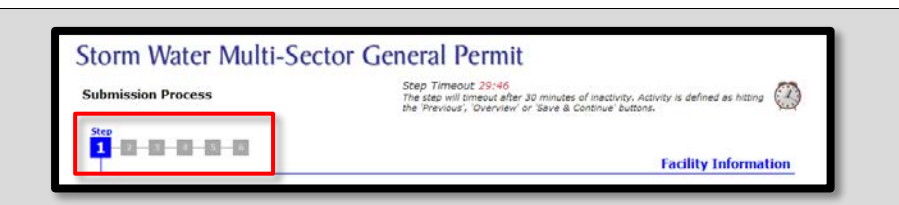

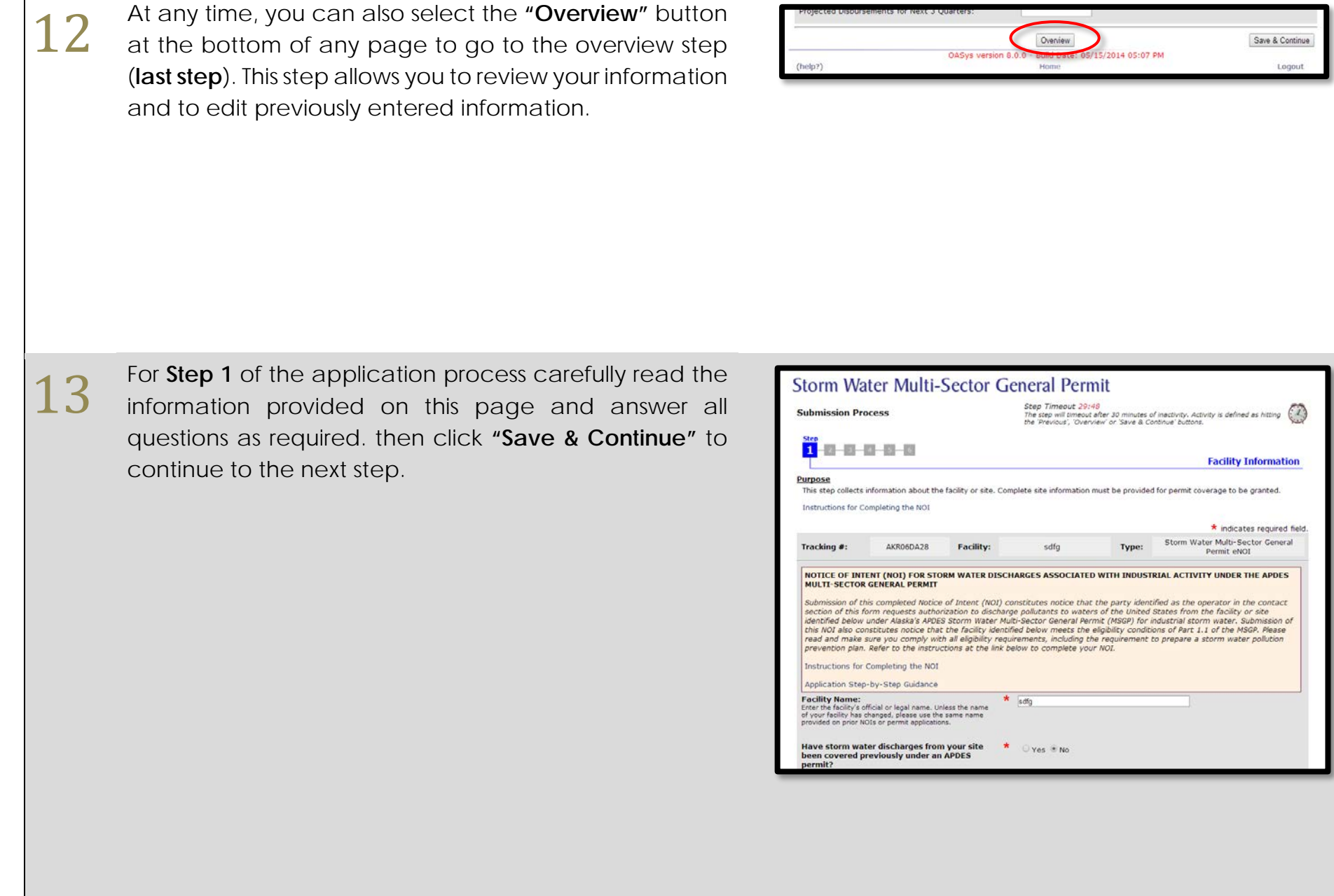

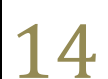

14 Highlighted Feature #1:<br>
Step 1 contains a question regarding previous coverage. If your site was previously covered, you can select the tracking number from a list of valid MSGP authorizations in our database.

### **Highlighted Feature #2:**

Step 1 contains a map that will display the location of the latitude and longitude you enter. This is for display purposes only. Note that you cannot move the red dot to update the latitude and longitude values.

**15 Step 2** collects information regarding your storm water<br>discharge. Answer all questions as required then click<br>"Save & Continue" to continue to the poxt stop discharge. Answer all questions as required then click **"Save & Continue"** to continue to the next step.

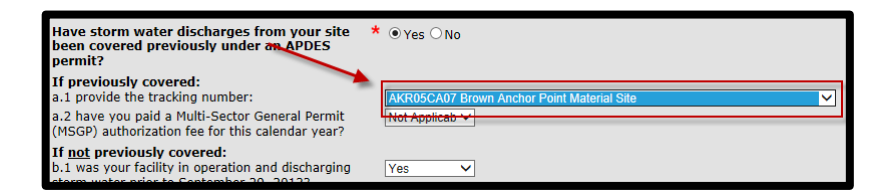

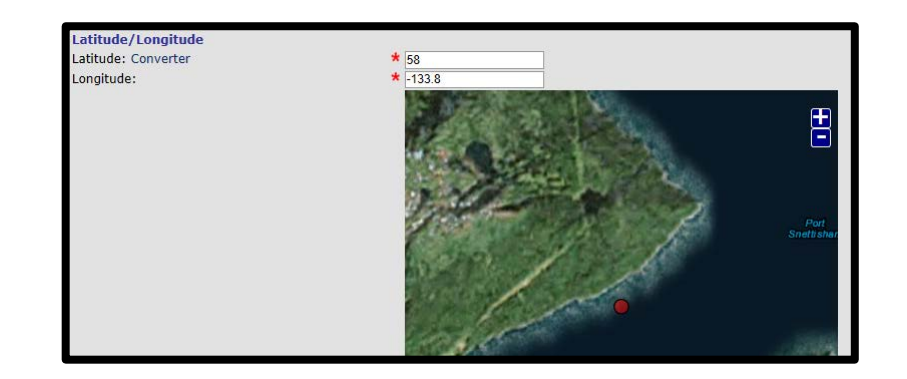

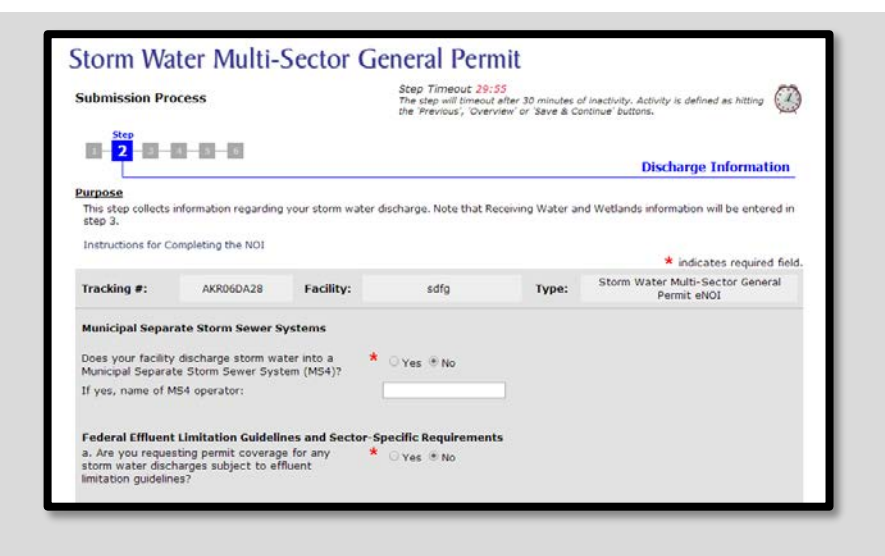

**16 Step 3** collects information regarding the receiving<br>waters into which storm water from your facility will<br>discharge waters into which storm water from your facility will discharge.

> For each receiving water, complete the required questions "a." and "b." and if applicable, questions in part "c." and then click the blue **"Save Receiving Water"** button.

> Once all receiving waters have been entered, click **"Save & Continue"** to continue to the next step.

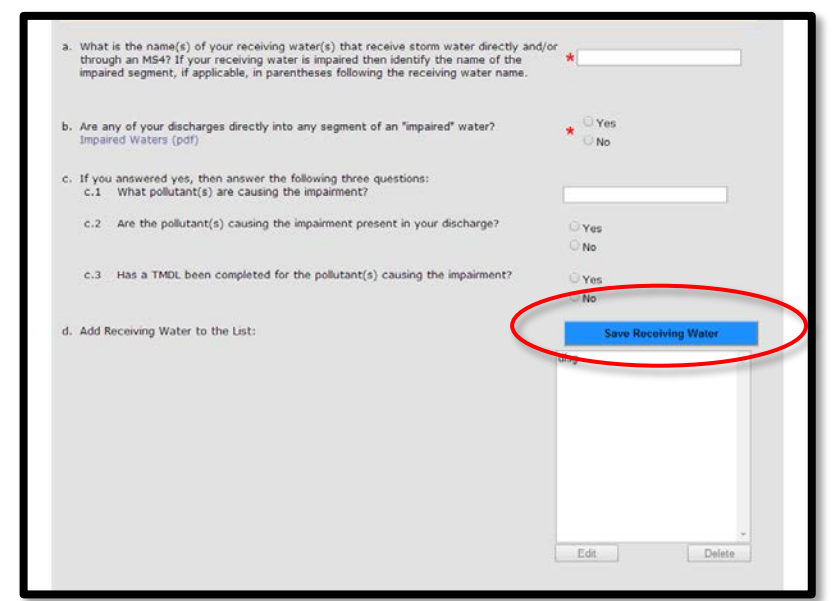

**17 Step 4** requires you to enter contact information for the<br>Facility Operator, SWPPP Contact, NOI Preparer, Billing<br>Contact and NOI Cortifier, All contacts that are marked Facility Operator, SWPPP Contact, NOI Preparer, Billing Contact and **NOI Certifier**. All contacts that are marked as required MUST have a contact that fulfills that role.

> Click the "**Add"** button to access the Contact Details window. You must enter contact information for all required persons before continuing.

> In the Contact Details pop out window answer all required fields and click the **"Save"** button.

> Once completed, click **"Save & Continue"** to move to the next step.

> **TIP:** You may enter multiple contacts and a single contact may fulfill multiple roles. Simply check all applicable roles for each contact.

> IMPORTANT: The **NOI Certifier** must have the signing authority as required by [18 AAC 83.385](http://dec.alaska.gov/commish/regulations/pdfs/18%20AAC%2083.pdf#page=71) to sign the eNOI.

> [http://dec.alaska.gov/commish/regulations/pdfs/18](http://dec.alaska.gov/commish/regulations/pdfs/18%20AAC%2083.pdf#page=71) [%20AAC%2083.pdf#page=71](http://dec.alaska.gov/commish/regulations/pdfs/18%20AAC%2083.pdf#page=71)

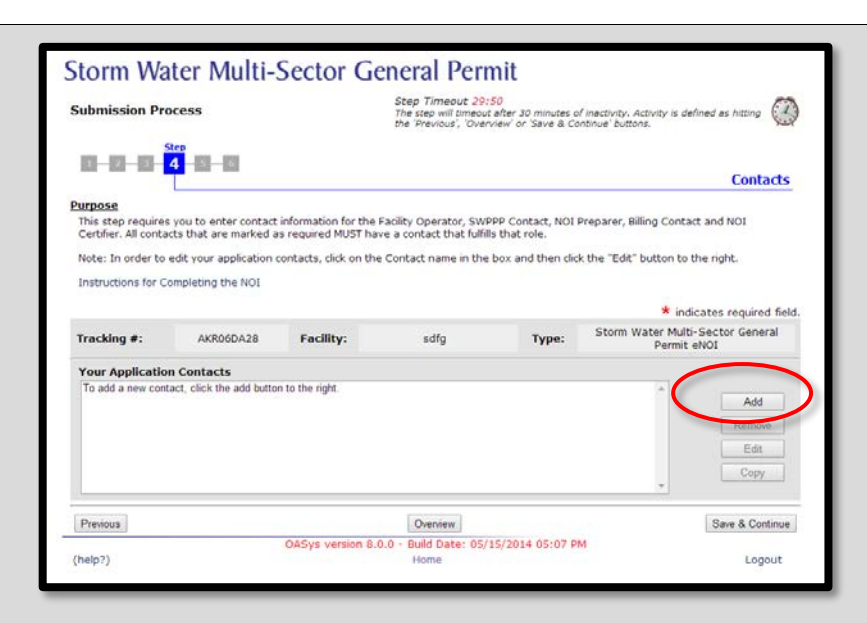

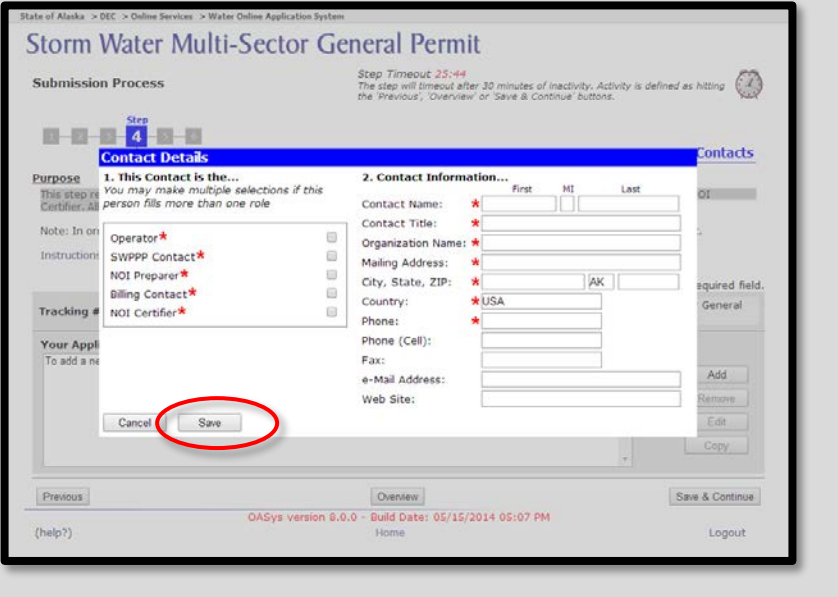

**18** Step 5 allows you to electronically submit any supporting<br>documents. If you don't supply the required documents<br>here you will peed to send them in later documents. If you don't supply the required documents here, you will need to send them in later.

To attach a file:

- Click the "**Browse...**" button
- A file browser window will open. Select the file you want to upload then click the  $\Box$  open button. The name of the file you selected will appear next to the "Browse…" button.
- **Select what kind of file it is from the drop-down menu** and add a title and description.
- Click **"Attach"** when you have all the information completed to submit your document.

Click **"Save & Continue"** to continue to the next step.

**19 Step 6** is the overview page. Here you can review all the<br>information you have entered and make sure it is<br>correct. You can use the "Edit" button for any given information you have entered and make sure it is correct. You can use the **"Edit"** button for any given section to go back and make any necessary adjustments.

> Any fields you have left blank will be highlighted yellow, so you can go back and edit them if you need to.

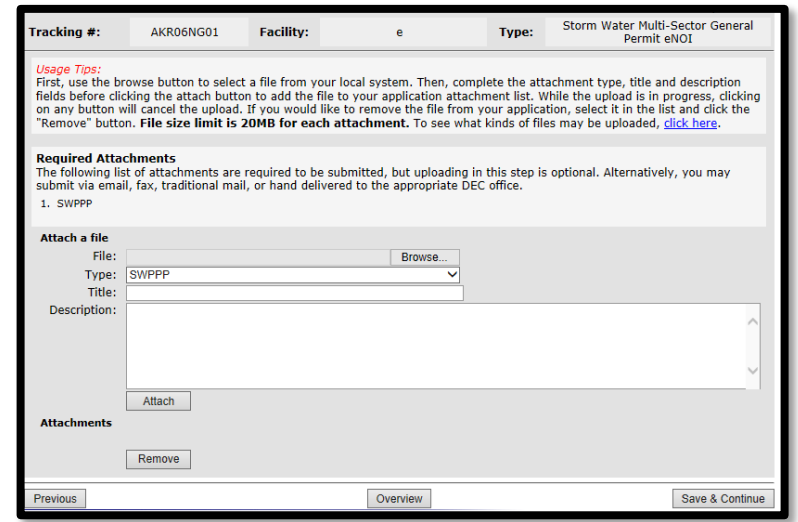

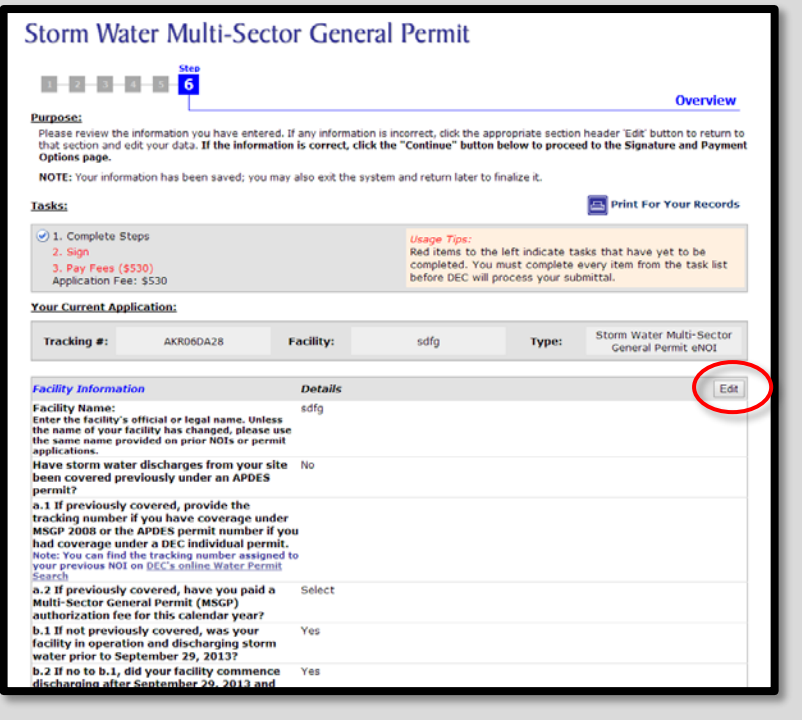

 $20<sup>8</sup>$  After all information is entered and you have finished adding all online attachments, you will need to sign and adding all online attachments, you will need to sign and submit your application.

> A check will appear next to **"Complete Steps"** if the application is complete and ready to be signed.

> To go the **Final Steps** page, select the **"Sign"** link under tasks on the Application Overview page. You can also click on the **"Continue"** button at the bottom of the page.

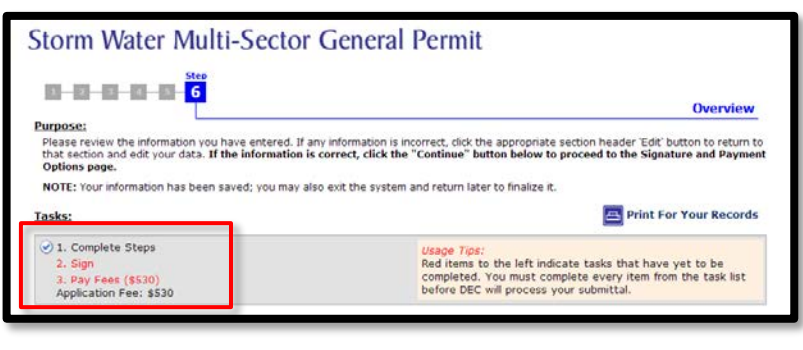

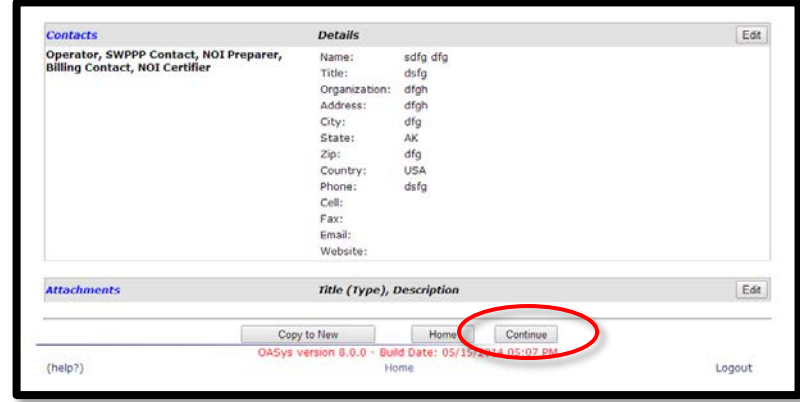

21 The "**Final Steps**" page presents the options for signing<br>21 and paying for your application. and paying for your application.

To sign your application, you may:

- Sign using an e-Signature (Continue to the step 19 of this guide)
- Print and sign a hard-copy (Skip to step 22 of this guide)
- Invite another party to sign your application (Skip to step 28 of this guide)

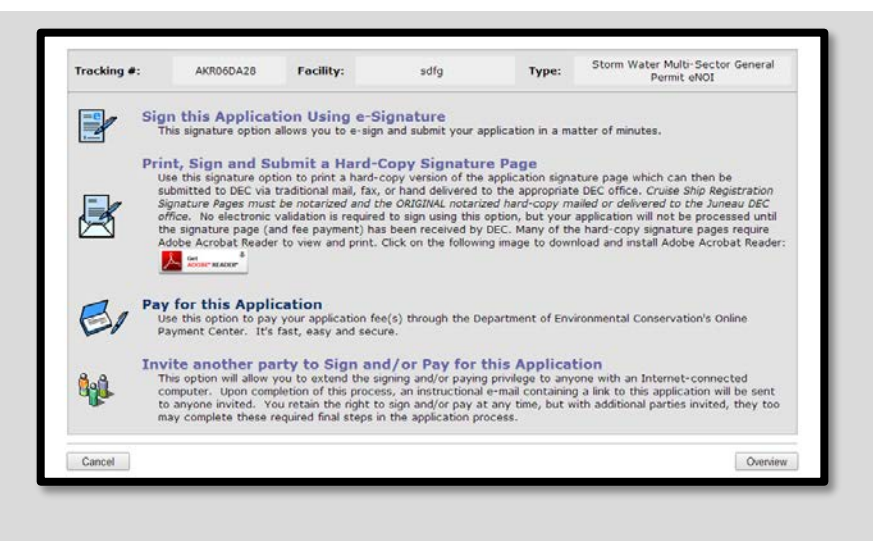

To pay for your application, you may either:

- Pay by credit card or electronic funds transfer (Skip to step 24 of this guide)
- **I** Invite another party to pay for your application (Skip to step 27 of this guide)
- 22 Select **"Sign this Application Using e-Signature"** if you are already approved to electronically sign an application.

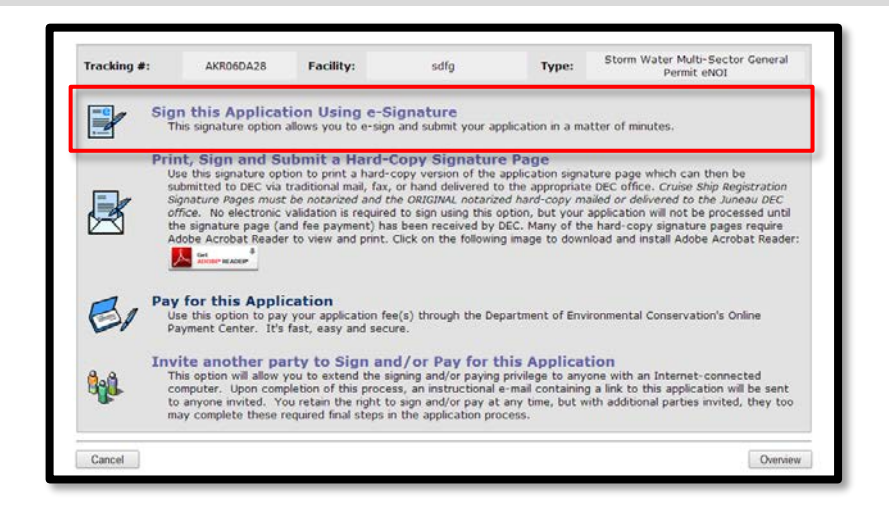

23 Check the box indicating that you agree with the Signing Agreement. To complete the signing process, click on the **"E-Sign in myAlaska"** button to continue to the Signing Ceremony.

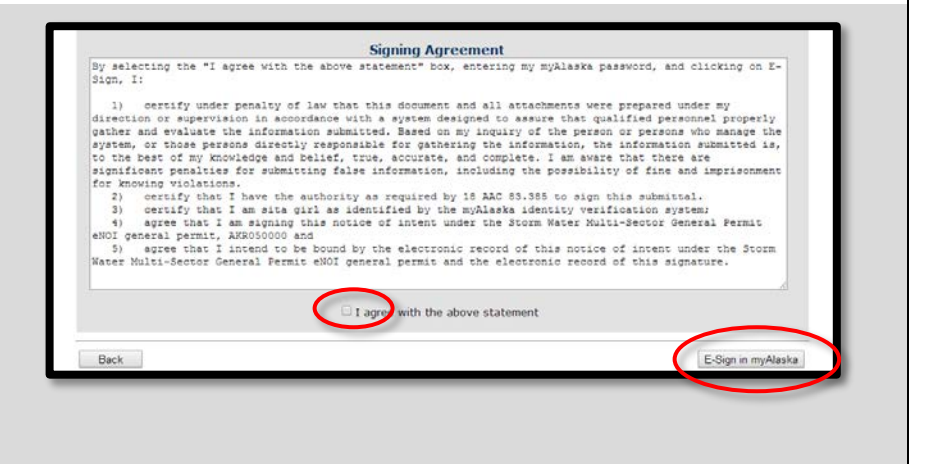

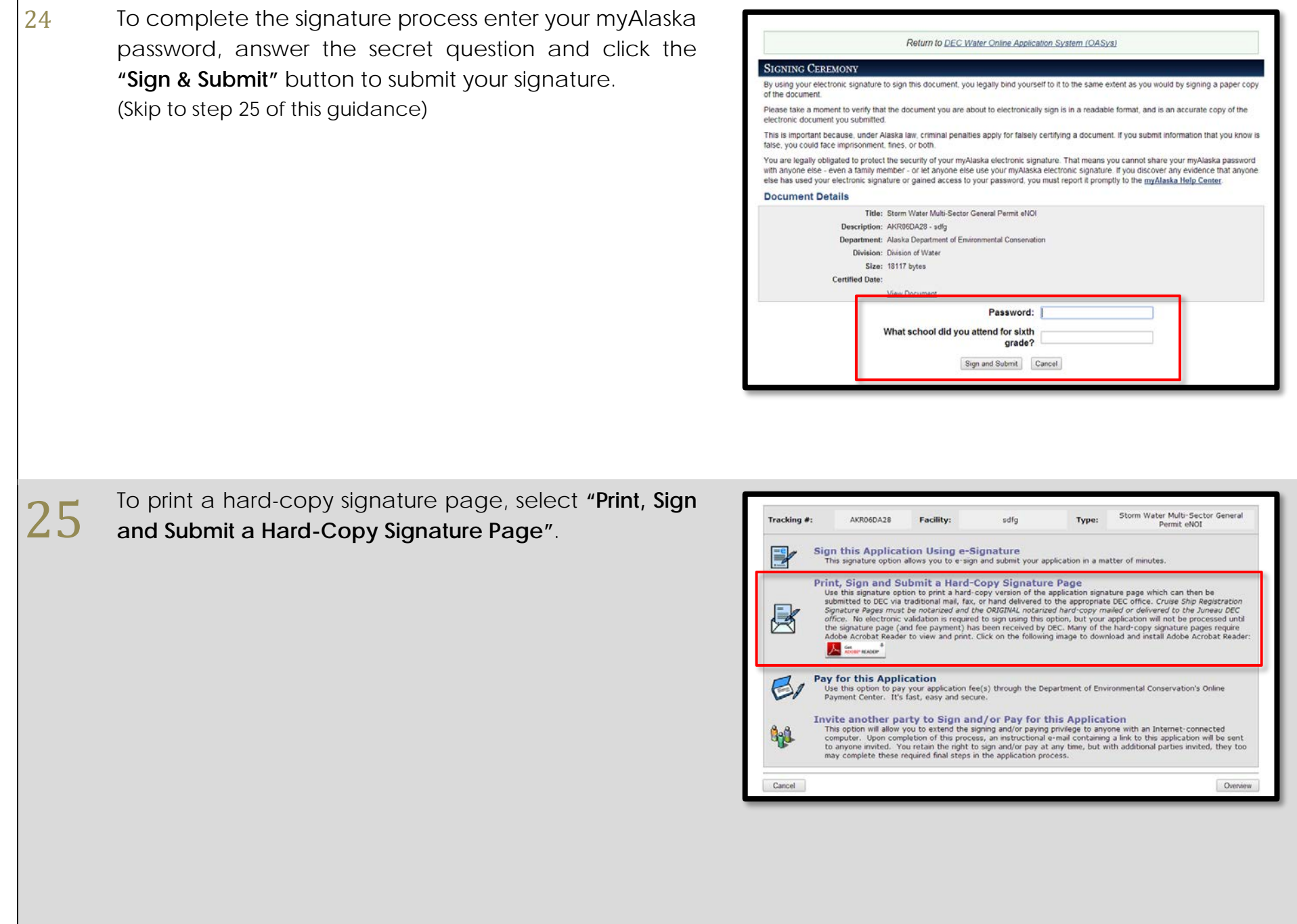

26 Carefully read the steps to submitting your application<br>on this page. Click the "Print the Official Signature Page" on this page. Click the **"Print the Official Signature Page"** link to access your printable signature page.

> **WARNING:** Printing your official signature page will lock your application and you will not be able to make any additional changes.

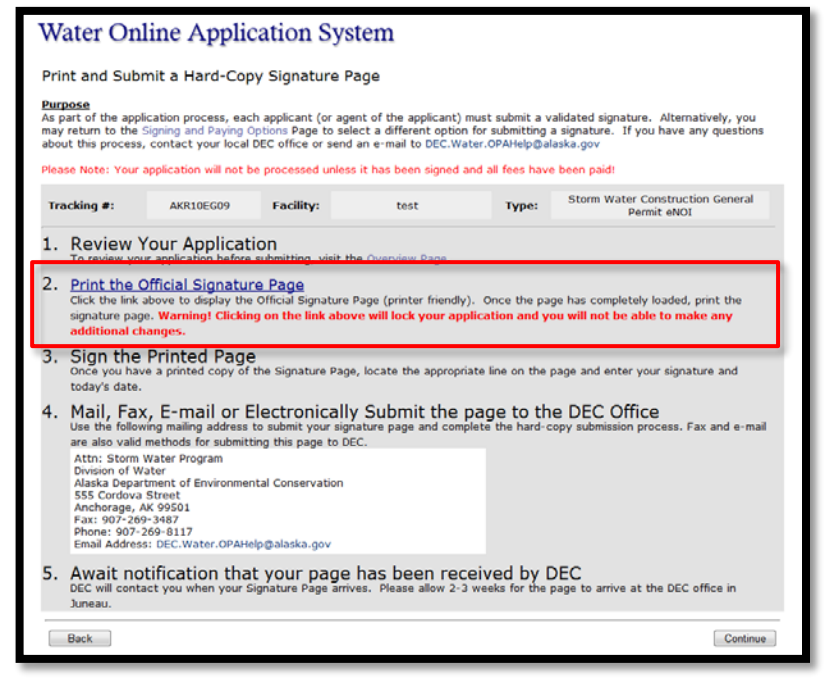

27 When your document has finished downloading print it,<br>sign it on the appropriate line and send it to the address<br>provided in the Signature NOL: sign it on the appropriate line and send it to the address provided in the Signature NOI:

> Attn: Storm Water Program Division of Water Alaska Dept. of Environmental Conservation 555 Cordova Street Anchorage, AK 99501

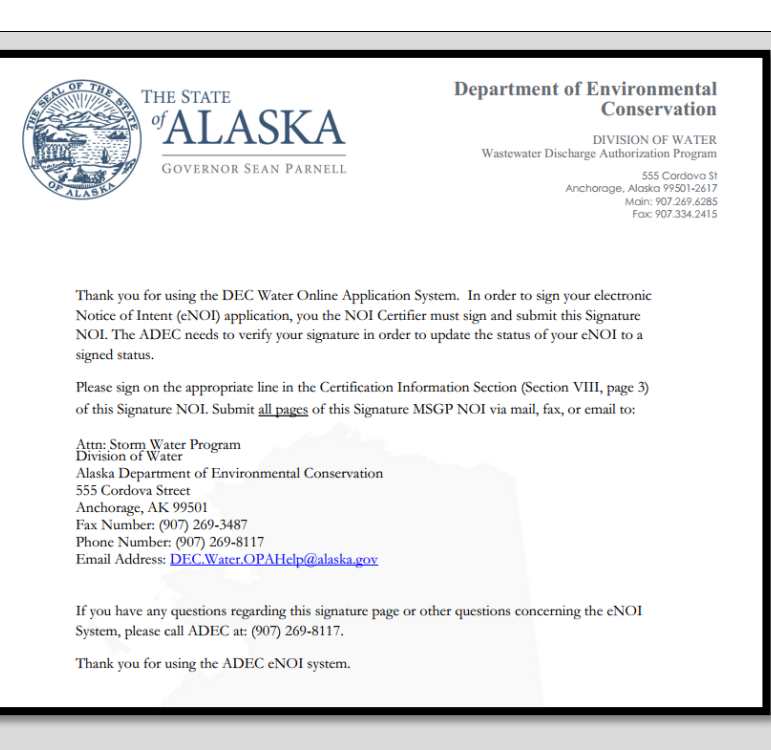

 $28$  To pay for your application, on the Overview page click<br> $28$  the "Pay Fees (\$530)" link. the **"Pay Fees (\$530)"** link.

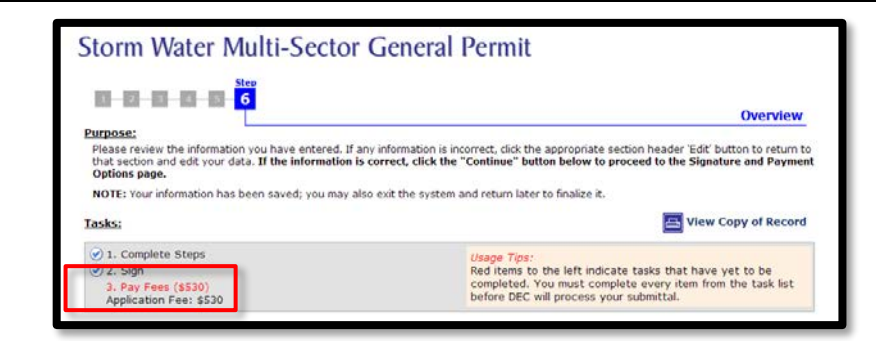

29 Select **"Pay for this Application."** (If you will be inviting another party to pay for this application skip to step 28 of this guidance.)

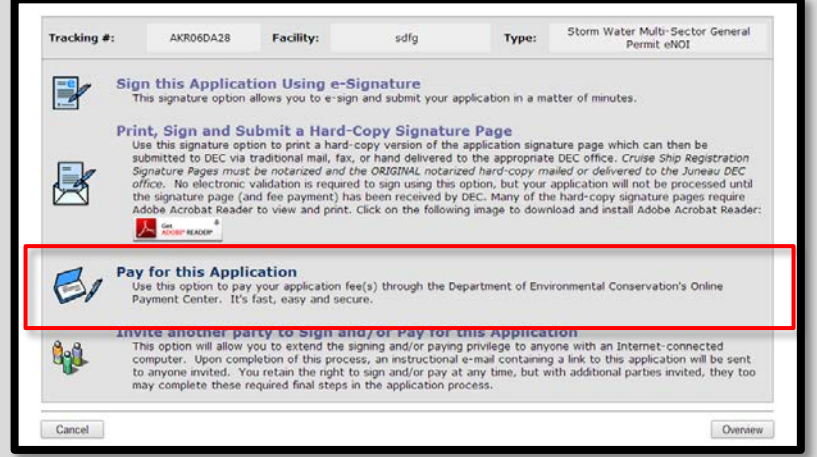

**30** You will be taken to the **Payment Summary** page. From<br>here, you can choose to pay via credit card or an<br>electronic funds transfor from a chooking or savings here, you can choose to pay via credit card or an electronic funds transfer from a checking or savings bank account.

> Follow the on-screen instructions, you will be taken back to your application.

(Skip to step 33 of this guidance.)

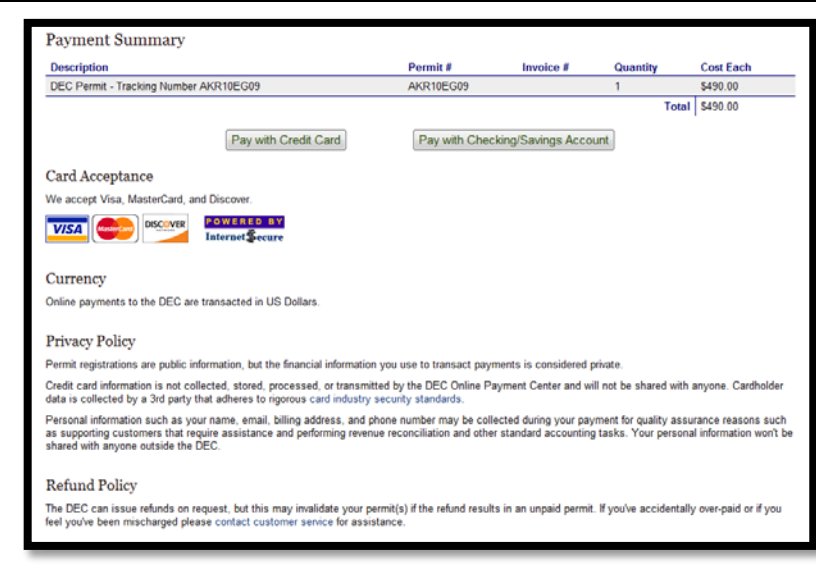

31 If you require another party to sign or pay for your<br>application, select the "**Invite another party to Sign**<br>and/or Pay for this Application", and proceed to the application, select the "**Invite another party to Sign and/or Pay for this Application**" and proceed to the next step of this guide.

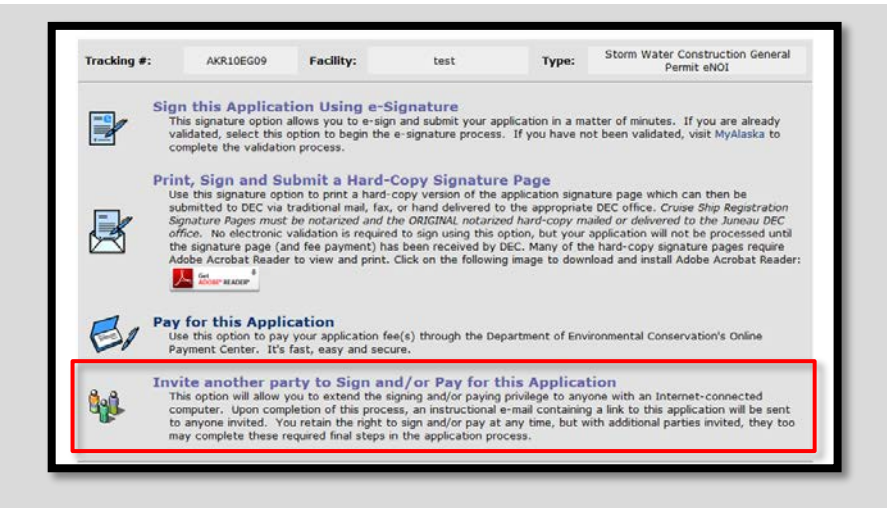

32 Depending on whether you are inviting another party to<br>sign, pay, or both, select from the available options:<br>Rayer Signer or Signer and Payer Then onter the email sign, pay, or both, select from the available options: **Payer, Signer,** or **Signer and Payer**. Then enter the email of your alternative signer/payer into the input field and click the  $\rightarrow$   $\rightarrow$  button to add that contact to the e-mail list.

> **TIP:** You can enter multiple emails in this step. Simply enter each additional contact as described above, pressing the  $\rightarrow$   $\rightarrow$  button after each contact.

> Click the "**Continue**" button and an email will be sent to each of your invited alternates.

> **WARNING:** You must click the **button to add** the e-mail to the displayed list of alternates before clicking the "Continue" button or else they won't receive an e-mail.

33 An instructional email containing a link to this<br>33 application is sent to each alternate signer/payer<br>allowing them to complete the final steps in the application is sent to each alternate signer/payer allowing them to complete the final steps in the application process.

> **NOTE:** The alternate signer will need to have a myAlaska account.

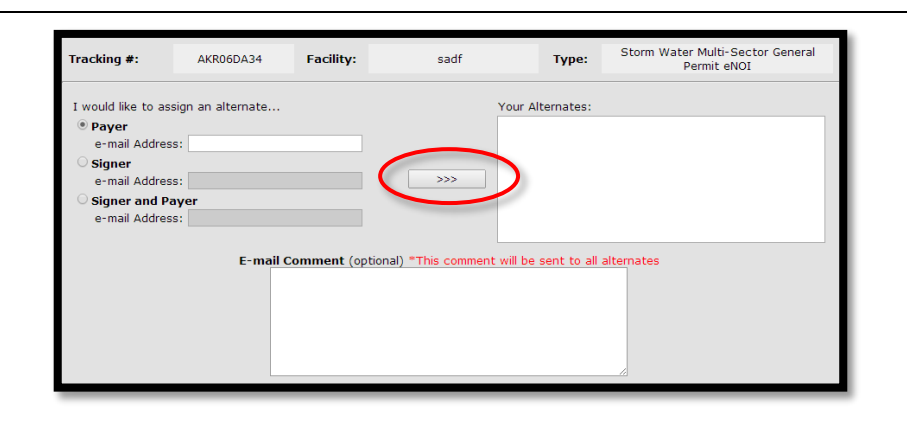

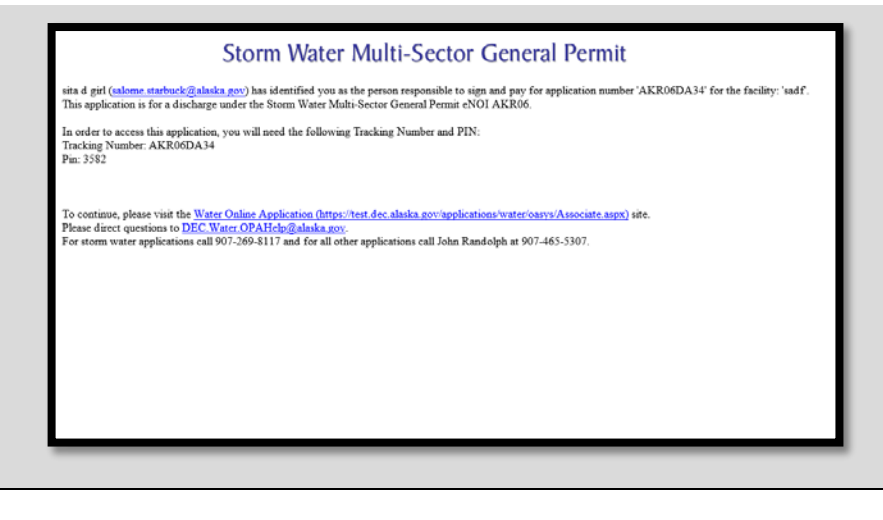

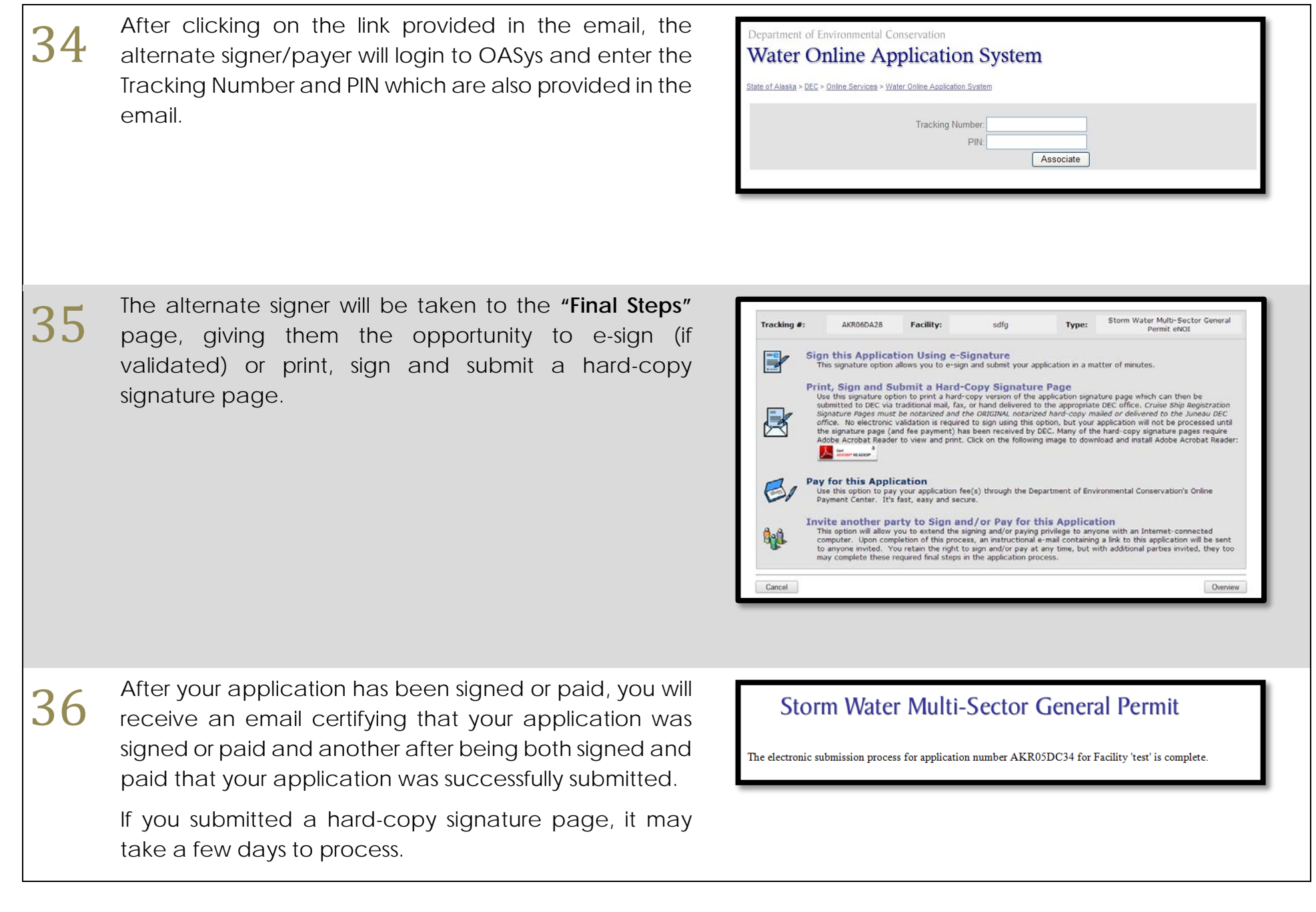

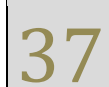

**37** If you choose to return to the application in the Water<br>Online Application System, the Application Overview Online Application System, the Application Overview will display all tasks completed.

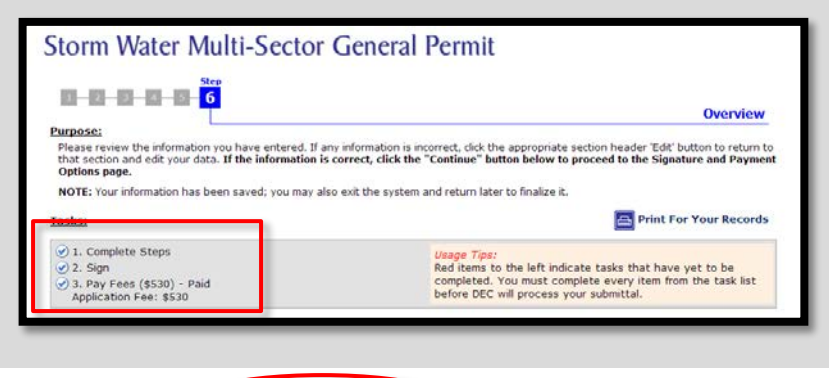

**38 Highlighted Feature:**<br>The "Copy to New"<br>questionnaire of the The **"Copy to New"** button allows you to create a new questionnaire of the same type that pre-populates with information from a previous questionnaire.

> To copy previously submitted information, open your original submittal and select **"Copy to New"** at the bottom of the questionnaire overview page.

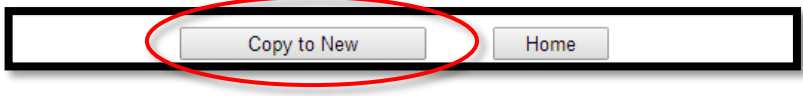

For assistance with the online process, please contact the Division of Water at 907-465-5180 or email DEC.Water.OPAHelp@alaska.gov

Guidance for Storm Water Multi-Sector General Permit eNOI 3/18/2016 Page 21